# Teams

# **Table of Contents**

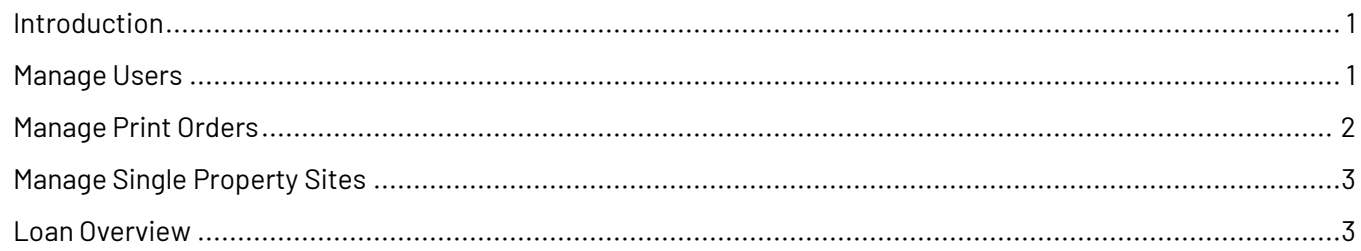

# <span id="page-0-0"></span>**Introduction**

As a marketing administrator you can organize your users by creating teams and defining who will be a team manager.

Use teams for cases such as multiple branches, sales regions, geographical locations, or loan officer/loan officer assistant combinations. Anyone designated as a manager on a team, such as a loan officer assistant or branch manager, has access to other team members' accounts to run reports, send email, content, social materials and more on their behalf. Use teams to distribute varying versions of content.

#### **Tip**

Create an All Users team as an easy method to distribute marketing materials.

Select **Manage Teams** from the navigation menu to see a page with a list of teams that you are currently a manager of. You have several options under the Actions menu for each team.

#### **Note**

Depending on your organization's setup, some of the options described below may not be available.

## <span id="page-0-1"></span>**Manage Users**

The Manage Users option allows you to see a list of members in your team and log in to their accounts.

- 1. Locate the appropriate team and select **Actions** → **Manage Users**.
- 2. Locate the appropriate team member and select **Actions** → **Login**.

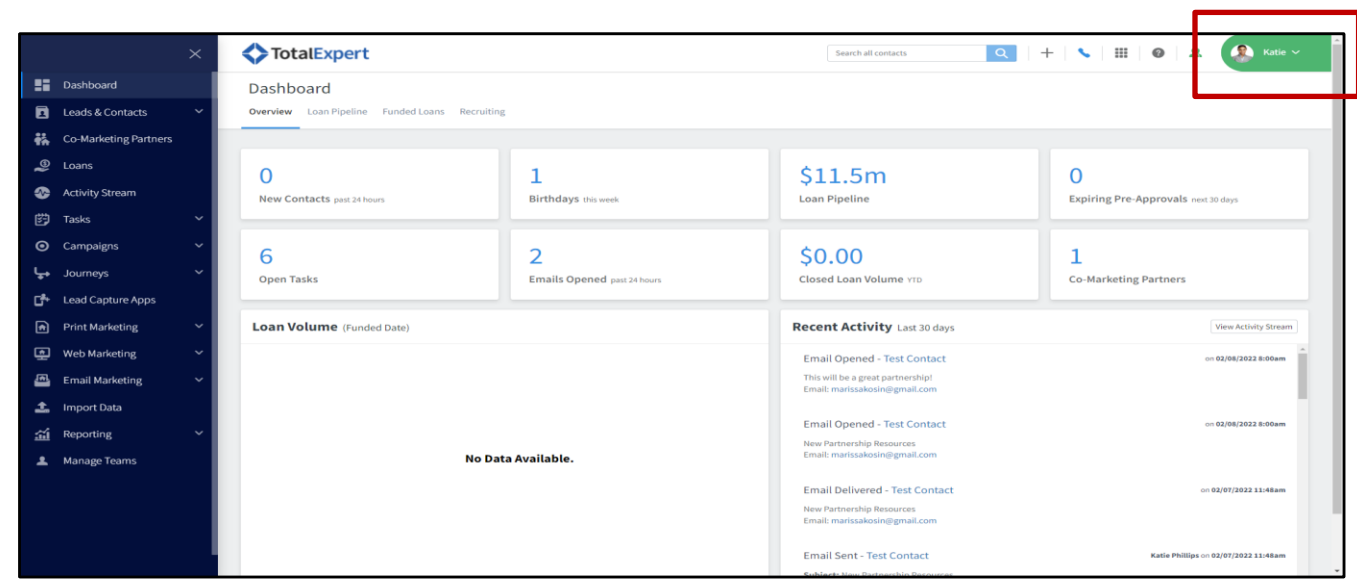

### <span id="page-1-0"></span>**Manage Print Orders**

The Manage Print Orders option allows you to see all print orders placed by members of your team. You can see who placed the order, their co-marketing partner for the order (if applicable), media name, order date, status, and cost.

1. Locate the appropriate team and select **Actions** → **View Report** to see a more detailed report of a specific order.

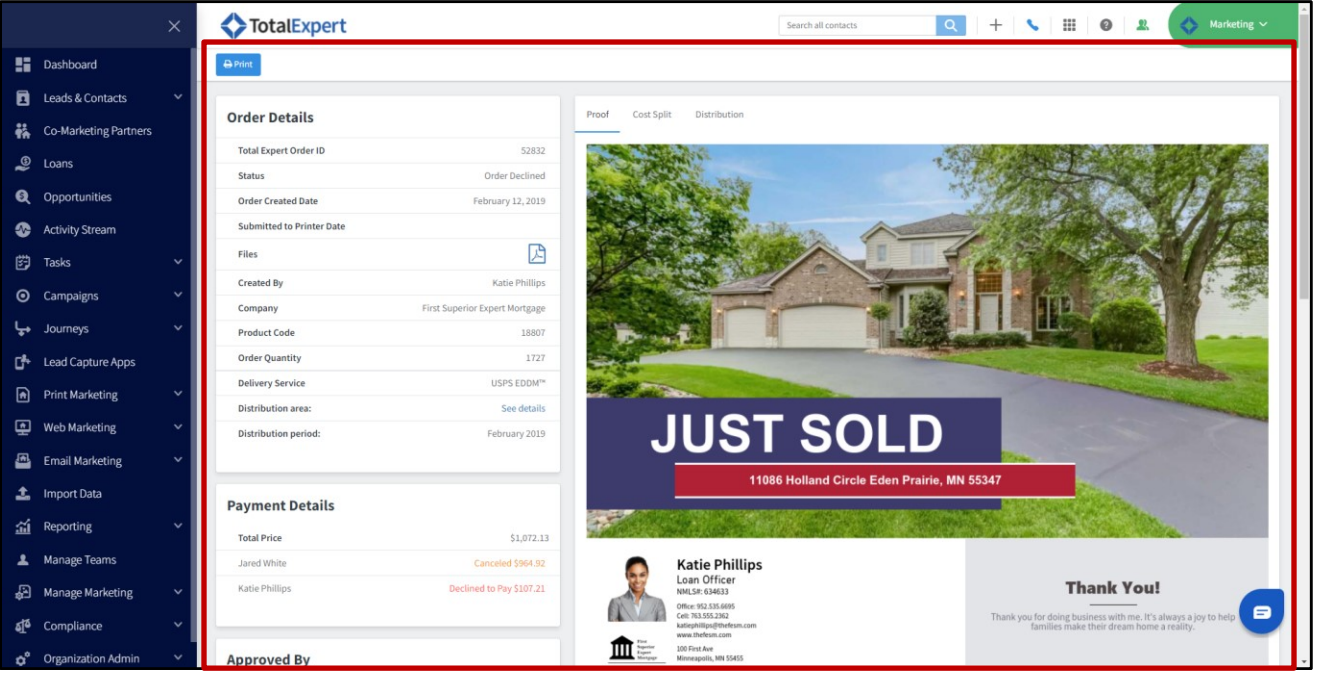

# <span id="page-2-0"></span>**Manage Single Property Sites**

The Manage Single Property Sites option shows all single property sites created by team members. You can view the name, a link to the site, listing ID, template used, creation date and time, the creator of the site, and their co-marketing partner on the site (if applicable).

1. Locate the appropriate team and select **Actions** → **Manage Single Property Sites**.

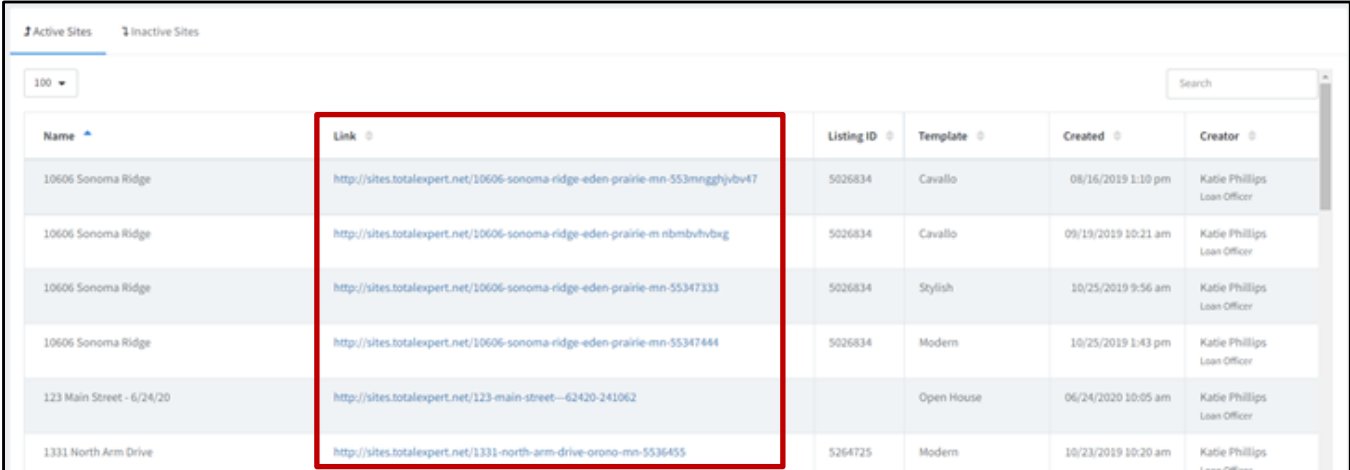

### <span id="page-2-1"></span>**Loan Overview**

The Loan Overview option allows you to view a quick overview of your team members' loan volume.

- 1. Locate the appropriate team and select **Actions** → **Loan Overview**.
- 2. On the Overview page, click a team member's name to view their loans in more detail.

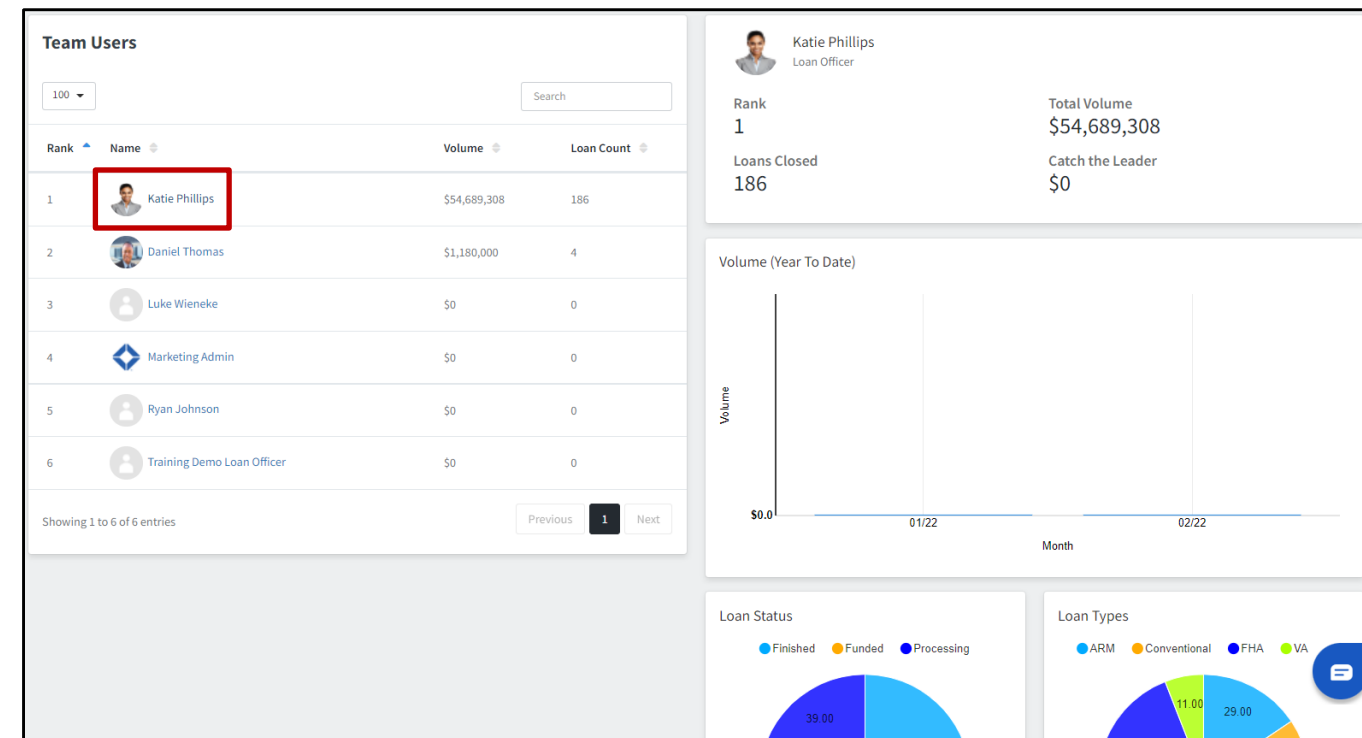

♦